## 4軸 X 線回折測定による超伝導薄膜配向性の

# 3D 表示プログラムの作成

大竹 佑樹<sup>1</sup>, 内山 哲治 $^2$ <sup>1</sup> 宮城教育大学大学院 教科教育専攻 理科教育専修 <sup>2</sup> 宮城教育大学 教育学部 理科教育講座

 本研究室では、超伝導薄膜の作製を行っている。作製された超伝導薄膜の結晶構造は、4 軸 X 線回折 装置により評価された。X 線回折測定の結果は、付属のソフトウェアにより表示可能であるが、3 次元 (3D) 的に表示させることが出来ないため、視覚的に分かりにくいという問題があった。そこで我々は、 LabVIEW を用いて、X 線回折測定結果を 3D 表示させるプログラムを作成した。LabVIEW は、世界中 の理工系分野で用いられている計測・制御用ソフトウェアであり、視覚的にプログラムを構築することが 出来るため、短期間で実用的なソフトウェアの開発が可能である。本論文では、X 線回折測定結果を視覚 的に分かりやすく 3D 表示させるプログラム以外に 2D 表示で結晶構造を解析するプログラムも作成した ので、合わせて報告する。

キーワード : 超伝導薄膜、 X 線回折、 極図形、 面内配向角、 LabVIEW

### 1. 背景と研究目的

 我々は、高温超伝導薄膜のエレクトロニクス 応用を目指し、Bi<sub>2</sub>Sr<sub>2</sub>CaCu<sub>2</sub>O<sub>8+r</sub> (BSCCO) 薄膜 の作製を行っている。BSCCO 薄膜は、構成元素 を MgO 基板上にエピタキシャル成長させること で作製される。エピタキシャル成長とは、薄膜 結晶成長技術の1つであり、下地の基板の結晶 面に揃えて、目的の結晶を配列させる結晶成長 法である。MgO 基板は誘電率 (ε~10)が低 く、高周波応用に適しているが、BSCCO 薄膜に 対しては *ab* 面での格子不整合性が非常に大きい (28.6%)。したがって、MgO(100)基板上に 成膜した BSCCO 薄膜は、複数の面内配向角 $n$ (MgO 基板の *a* 軸と BSCCO 薄膜の *a* 軸が成す角) を混在して持つことが知られており、η =0°の配 向、η =45°の配向、η~± 12°の配向が多く 報告されている。したがって作製した BSCCO 薄

膜は、X 線回折装置により極点測定などを行い、 ηを調べる必要がある [1]。

 本研究室で使用している X 線回折装置には、 極点測定による回折データを極図形表示するソフ トウェアが付属している。しかしこのソフトウェ アには、極図形を 3次元 (3D) で表示する機能 がないため、視覚的に分かりにくいという問題が あった。また、BSCCO 薄膜の極図形と MgO 基 板の極図形を重ねて表示することが出来ないた め、ηを調べることも容易ではなかった。

 そこで LabVIEW により、極図形を 3D 表示さ せ、さらにηを調べることが出来るプログラム の作成を試みた。

#### 2. 極点測定

 一般に材料は、微細な単結晶粒の集まりであ る。それらの結晶粒がある方位に偏って配向して

いる場合、集合組織を持つという。集合組織によ り材料の特性に異方性が現れることがあり、この ような材料の異方性は物性研究に非常に有益であ る。そのために結晶方位の配向を決定することは 重要である。極点測定は、X 線を利用した集合 組織の測定法であり、結晶方位をステレオ投影 図上に表現した極点図を得る測定手法である [2]。 本研究では、極点測定手法の1つである Schulz の反射法により測定を行い、MgO 基板に対して BSCCO 薄膜がどのように配向しているのかを調 べた。図 1 に Schultz の反射法の測定原理を示す。

 Schulz の反射法では、Schultz スリットとよ ばれる 1mm 程度の水平スリットにより、上下方 向の幅を制限した発散 X 線束を試料に入射させ、 表面から出てくる回折 X 線の全強度を測定する。 X 線源は点焦点 X 線源であり、集中法光学系を 用いている。まず、調べたい試料の *hkl* 回折線に ついて、回折条件を満足するように入射 X 線と 回折 X 線の方向を固定する。試料は、ゴニオメー  $\varphi$ 軸に垂直な A 軸のまわりに回転 ( $\alpha$ 回転)さ せた後、B 軸のまわりに 360°回転(β回転)

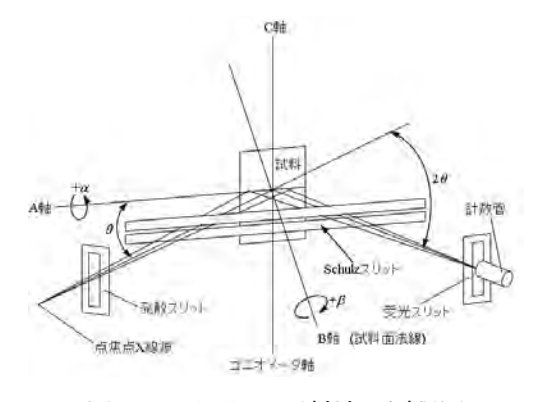

図1 Schulz の反射法の原理図

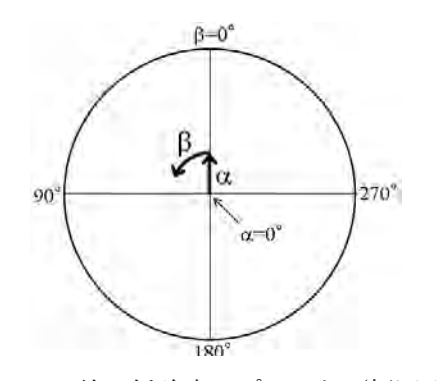

図2 X 線回折強度のプロット(極図形)

させ、X 線回折強度を測定する。この時の各α , βに対応する X 線回折強度をポーラーネット上 にプロットすることで、極図形は描かれる(図2) [3-4]。

## 3. プログラム作成における課題と解決

プログラムの構築は、LabVIEW を用いて行っ た。LabVIEW は、世界中の理工系分野で用い られている計測・制御用ソフトウェアである。 LabVIEW の最大の特徴は、グラフィカルプログ ラミング言語(G 言語)によってプログラムを構 築していくところである。G 言語はテキストベー スとは異なり、画面上にアイコンを配置し、アイ コン同士を配線で繋ぐことで視覚的にプログラム を組み立てることが出来る。そのためプログラミ ングの初心者でも、短期間で実用的なソフトウェ アの開発が可能である [5]。

 LabVIEW を用いて極図形の 3D 表示プログラ ムを作成するにあたっては、測定データの読み込 みに関して次のような問題があった。極点測定の データは、X 線回折装置に付属のソフトウェアに よりテキスト形式に変換することで、LabVIEW に読み込ませることが可能である。しかし極点測 定の生データは、α角毎のデータが縦一列に書 き込まれた形式になっているため、LabVIEW で は、α角毎にデータを区別せずに読み込んでし まう。LabVIEW に正しくデータを読み込ませる ためには、Excel などの表計算ソフトを使い、あ らかじめα角毎にデータを改列する必要がある。 しかしこの手法では、測定を詳細に行い、データ 数が膨大な数に及んだ場合、データの改列に大変 な労力を要してしまう。そこで、測定データの整 理を、表計算ソフトではなく、LabVIEW のプロ グラム上で実現することでこの問題を解決した。

 このようにして読み込まれた極点測定のデータ は、LabVIEW に備えられている 3D グラフ表示 器で 3D 表示させた。この 3D グラフ表示器では、 プロットスタイルやプロットカラーの変更はもち ろん、視点を 3D で自由に変化させることが可能 である。さらに、複数のグラフを重ねて表示させ ることが出来たため、BSCCO 薄膜の測定データ と MgO 基板の測定データを重ねて表示させるこ とが可能であった。しかしこれには、座標軸を直 交座標から極座標表示に変更する機能が備わって いなかった。そこで、半径の異なるいくつかの同 心円を重ねた図形を作成し、これを極座標の座標 軸として採用した。

## 4. 3D 表示プログラム

 図3に極図形 3D 表示プログラムの操作画面を 示す。①でグラフ表示器に表示させる薄膜のデー タと基板のデータのファイルを選択する。ここで 選択されたファイルの測定データが、②の 3D グ ラフ上に表示される。③では、3D グラフ表示の 表示モードの設定、極座標の座標軸の設定が出 来る。さらに画像取得ボタンを押すことで、3D

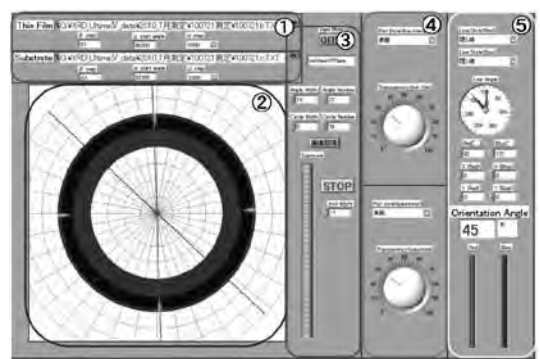

図3 極図形 3D 表示プログラムの操作画面

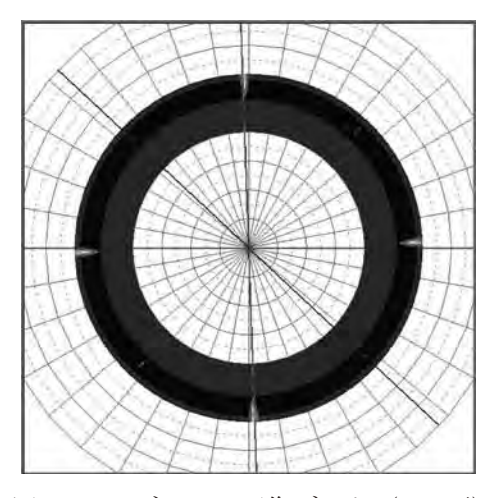

図4 3Dグラフの画像データ (XY面)

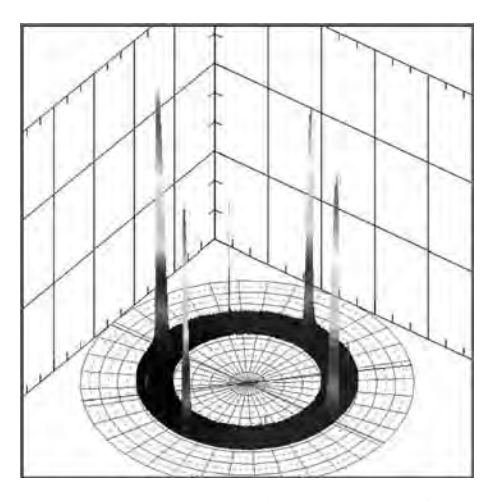

図5 3D グラフの画像データ(ユーザー設定)

グラフに表示されている画像のデータを取得し、 JPEG ファイルとして保存することが可能である (図 4、5)。④ではプロットスタイルを設定する ことができ、線、点、線と点、表面、等高線など の9種類から選ぶことが出来る。また、グラフの 透過率を変化させることも可能で、⑤では、赤 の線と青の線の表示形式(線、点、線と点、表 面、等高線などの9種類)の選択と、赤と青の線 の回転角度を変えることが出来る。この2本の線 は、ηを調べるためのものであり、2本の線の 一方を MgO 基板のピークに合わせ、もう一方を BSCCO 薄膜のピークに合わせることで、2本の 線の成す角度が表示され、ηの大きさを調べる ことが出来る。

#### 5. 2D 表示プログラム

 本研究では、極図形 3D 表示プログラムの他に、 2D 表示により解析するプログラムも作成した。 ここでは『XRD\_peak\_search』・『φscan』につ いて報告する。

 『XRD\_peak\_search』は、θ/2θ 測定による  $X$ 線回折角(2 $\theta$ )の解析プログラムである(図 6)。①で X 線の波長を入力し、②で目的の結晶 の格子定数(結晶軸の長さ、軸間角度)を入力す る。BSCCO は3種類の安定した相があるため、 本プログラムでは、3種類の結晶の格子定数が入 力出来るように作成した。格子定数及び軸間角度

をユーザー設定としたため、BSCCO のような斜 方晶以外に、三斜晶などの結晶構造にも対応可能 となっている。③で調べたい面のミラー指数(*hkl*) を入力する。④で X 線回折のデータファイルを 選択すると、XY グラフ (縦軸:回折強度 (cps)、 横軸:回折角 2 θ(cps))上に表示される。XY グラフ上には測定データのプロット(黄色)の他 に、水色の2本の縦線が表示される。この2本の 縦線は、⑤で横軸方向への移動と間隔を変えるこ とが出来る。2本の縦線の間にピークが入るよう に、2本の縦線の位置を移動させると、⑥にそ  $OL - 20$  回折角  $20$ と強度が表示される。その ピークの回折角の値と、③で作成したリストの中 の回折角の値を比較し、値が近い順に上位3つの 候補が⑦に表示される。また③のリストの値と、 測定値が何パーセント一致しているのかが⑧に表 示され、リストの値と測定値が 99% 以上一致し ている場合、横の丸型表示機が LED のように点 灯するようになっている。

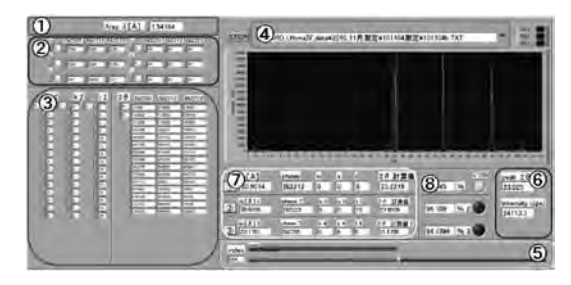

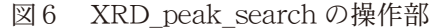

『 o scan』は、面内配向測定である o スキャ ン測定によるデータから詳細にηを調べるため のプログラムである(図7)。①で BSCCO 薄膜 の測定データを、②で MgO 基板の測定データを 選択する。ここでは、図1に示した回転角αを 指定することで、固定αでのβ回転に対する測 定データが XY グラフ(縦軸:回折強度(cps)、 横軸:試料回転角φ(deg.))上に表示される。 赤のプロットが BSCCO 薄膜のデータであり、緑 のプロットが MgO 基板のデータである。XY グ ラフ上には測定データのプロットの他に、水色と 橙色の2本の縦線が表示される。水色の2本の縦 線は③で、橙色の2本の縦線は④で横軸方向へ の移動と間隔を変えることが出来る。縦線の間に ピークが入るように、縦線の位置を移動させるこ とで、そのピークの位置φ と強度が表示される。 水色の縦線と橙色の縦線をそれぞれ BSCCO 薄膜 とMgO基板のピーク位置に合わせることで、ピー ク位置の差が計算され、ηを調べることが出来 る。

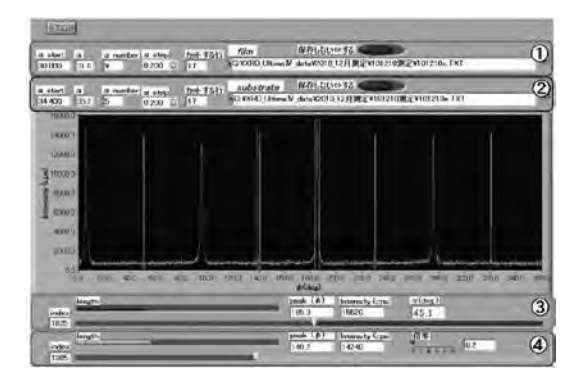

図7 φ scan の操作部

#### 6. まとめ

 X 線回折装置に付属のソフトウェアでは行 うことが出来なかった極図形の 3D 表示を、 LabVIEW を用いることで実現させた。作成した プログラムは、測定データをあらかじめ表計算ソ フトなどで整理することなくそのまま読み込むこ とが出来るため、3D の極図形を非常に簡単に表 示させることが出来る。さらに、座標軸の極座標 表示、グラフ画像の取得、ηの計算などの機能 も備えることが出来たため、非常に高機能な表示・ 解析プログラムとなった。

 極図形の 3D 表示プログラムの他にも、θ/2θ 測定による X 線回折角の解析プログラムや、φ スキャン測定のデータから η を詳しく調べるた めの 2D プログラムを作成した。これらのプログ ラムにより、X 線回折測定データを短時間で詳細 に解析することが可能になった。

## 参考文献

- [1] Uchiyama, T. and Uchida, T.: Control of in-plane-orientation of Bi-2212 thin films prepared by MOD method, Tech. Rep. IEICE SCE, 106, pp.19-24 (2006).
- [2] 加藤誠軌 : X 線回折分析, pp.290-293, 内田 老鶴圃 (1990).
- [3] 菊田惺志 : X 線回折・散乱技術上, pp.9-16, 東京大学出版会 (1992).
- [4] X 線回折装置 Ultima Ⅳ 取扱説明書 , 株式会 社リガク.
- [5] Robert H. Bishop: LabVIEWTM8 プログラ ミングガイド, アスキーメディアワークス (2008).